# **Club informatique Mont-Bruno**

Séances du 19 février et du 9 mars 2016 Présentateur : Michel Gagné

## **Contenu de la séance**

- ◆ Les activités et les services du club
	- o La mission du club
	- o Les activités et les services du club
	- o Les ateliers
	- o Cotisations
	- o Renseignements sur le club
- Le site Kijiji pour consulter ou afficher gratuitement des petites annonces

# **Les activités et les services du club**

#### **La mission du club**

**Offrir** 

- à ses membres un cadre pour le partage de connaissances et l'entraide en informatique
- à la communauté des services reliés à l'informatique

## **Les activités et les services du club**

Les services de formation

- $\triangleright$  les cours d'initiation offerts dans les bibliothèques : cours d'initiation au courrier électronique et à la navigation sur Internet pour les débutants (renseignements et inscription : Michel Gagné 450-653-4973)
- $\triangleright$  les séances de présentation du mercredi et du vendredi : 20 séances de 2 heures sur les concepts de base de l'utilisation d'un ordinateur et d'Internet + 30 séances de 2 heures pour faire découvrir ce qu'on peut faire avec un ordinateur
- le soutien aux débutants : réunions mensuelles d'une quinzaine de débutants où un instructeur répond aux questions sur les concepts de base de Windows, de la navigation sur Internet et du courrier électronique
- $\triangleright$  les ateliers : des groupes de 6 à 20 personnes qui se réunissent sous la direction d'un animateur pour approfondir un domaine de l'informatique

Les services d'assistance

- l'assistance par courriel : des bénévoles répondent aux questions qui leur sont envoyées par courriel
- $\geq 1$ 'assistance avant les séances : des bénévoles équipés d'un ordinateur portable sont disponibles 30 minutes avant les séances de présentation du mercredi et du vendredi pour répondre aux questions des membres
- l'assistance à domicile : des membres expérimentés peuvent aller à domicile pour guider un membre dans l'achat et l'installation d'un ordinateur ou pour régler des problèmes rencontrés par le membre

Les autres services

le *CHIP* : un blogue traitant de divers sujets d'intérêt pour les membres

- $\triangleright$  le site Web : le site du club contient le calendrier des séances, les notes de présentation des séances passées, les articles du blogue *CHIP* et beaucoup d'autres informations
- $\triangleright$  le recyclage : des bénévoles reçoivent les vieux ordinateurs, testent et remettent en état les équipements réutilisables, puis les offrent à des organismes ou à des personnes qui autrement ne pourraient se les procurer
- $\triangleright$  les activités sociales : le club organise quelques activités sociales comme un souper de Noël et une soirée de fin d'année

#### **Les ateliers**

Un atelier est une série de 3 à 7 séances réunissant de 6 à 20 personnes sous la direction d'un animateur pour approfondir un domaine de l'informatique. Les ateliers proposés pour la saison 2015-2016 et les objectifs des ateliers sont :

- soutien aux débutants : apprendre à utiliser le courrier électronique, la navigation sur Internet et les fonctions de base d'un ordinateur
- $\triangleright$  Facebook : apprendre les fonctions les plus utiles de Facebook
- Hotmail/Outlook : apprendre les fonctions les plus utiles d'Outlook (anciennement Hotmail)
- $\triangleright$  traitement de texte : apprendre les fonctions de base d'un traitement de texte comme Word
- création d'un diaporama ; apprendre à construire un diaporama contenant du texte, des photos et de la musique pour immortaliser un événement important ou un voyage
- $\triangleright$  tablette Android : apprendre les fonctions les plus utiles de la tablette Android
- tablette iPad pour débutants : apprendre les fonctions de base de la tablette iPad
- tablette iPad pour intermédiaires : apprendre des fonctions plus avancées de la tablette iPad
- $\triangleright$  Windows 10 : apprendre les fonctions les plus utiles de Windows 10
- $\triangleright$  déclarations de revenus : apprendre à préparer, vérifier et transmettre ses déclarations de revenus avec le logiciel Impôt Expert
- $\triangleright$  traitement de photos avec Picasa : apprendre à gérer et retoucher ses photos ainsi qu'à faire des montages et des vidéos avec le logiciel gratuit Picasa
- $\triangleright$  construction de sites web pour débutants : apprendre les fonctions de base du logiciel gratuit WordPress
- mordus de l'informatique : échanger sur différents sujets de l'informatique (pour membres expérimentés)
- microcontrôleur : apprendre à programmer un microcontrôleur
- montage de sites Web pour avancés : apprendre des fonctions avancées du logiciel gratuit WordPress et gérer le site du club

#### **Cotisation annuelle (septembre à août)**

- $\triangleright$  Abonnement initial pour une personne : 40,00 \$; renouvellement : 35,00 \$
- $\blacktriangleright$  Abonnement initial pour un couple : 55,00 \$; renouvellement : 50,00 \$

#### **Cotisation semestrielle (janvier à août)**

- $\triangleright$  Abonnement initial pour une personne : 25,00 \$; renouvellement : 35,00 \$
- Abonnement initial pour un couple : 35,00 \$; renouvellement : 50,00 \$

#### **Renseignements sur le club**

- $\triangleright$  Site web : www.cimbcc.org
- $\blacktriangleright$  Raymonde Lemaître : (450) 482-3993

# **Comment apprendre l'informatique**

- 1. Au besoin, le cours à la bibliothèque
- 2. Les cours de la série Facile *+ les exercices*
- 3. Le plus rapidement possible
	- les cours de la série Découverte *+ utilisation*
	- *un atelier + un projet personnel*
	- *expérimentation (soyez curieux et audacieux)*
- 4. Au besoin, participez aux ateliers de soutien aux débutants

## **Comment réagir à un problème**

- 1. Redémarrez le programme en cours (par exemple, Internet Explorer)
- 2. Redémarrez l'ordinateur
- 3. Assurez-vous que vous avez la dernière version et les dernières mises à jour du programme utilisé
- 4. Tentez de contourner le problème (trouvez un autre chemin)
- 5. Faites une recherche avec Google
- 6. Consultez votre réseau
- 7. Consultez l'assistance avant les séances ou l'assistance par courriel
- 8. Utilisez l'assistance à domicile
- 9. Apportez votre ordinateur à une boutique informatique

# **Calendrier des séances de présentations Club informatique Mont-Bruno**

Les séances

- ont lieu au Chalet Marie-Victorin, 1150 rue Marie-Victorin;
- se tiennent de 19:30 à 21:45 pour les séances du mercredi;
- se tiennent de 13:30 à 15:45 pour les séances du vendredi.

# **Ce calendrier est sujet à changements**

(voir la version à jour en cliquant sur le lien *Calendrier et notes de présentation* à droite de la page *www.cimbcc.org*)

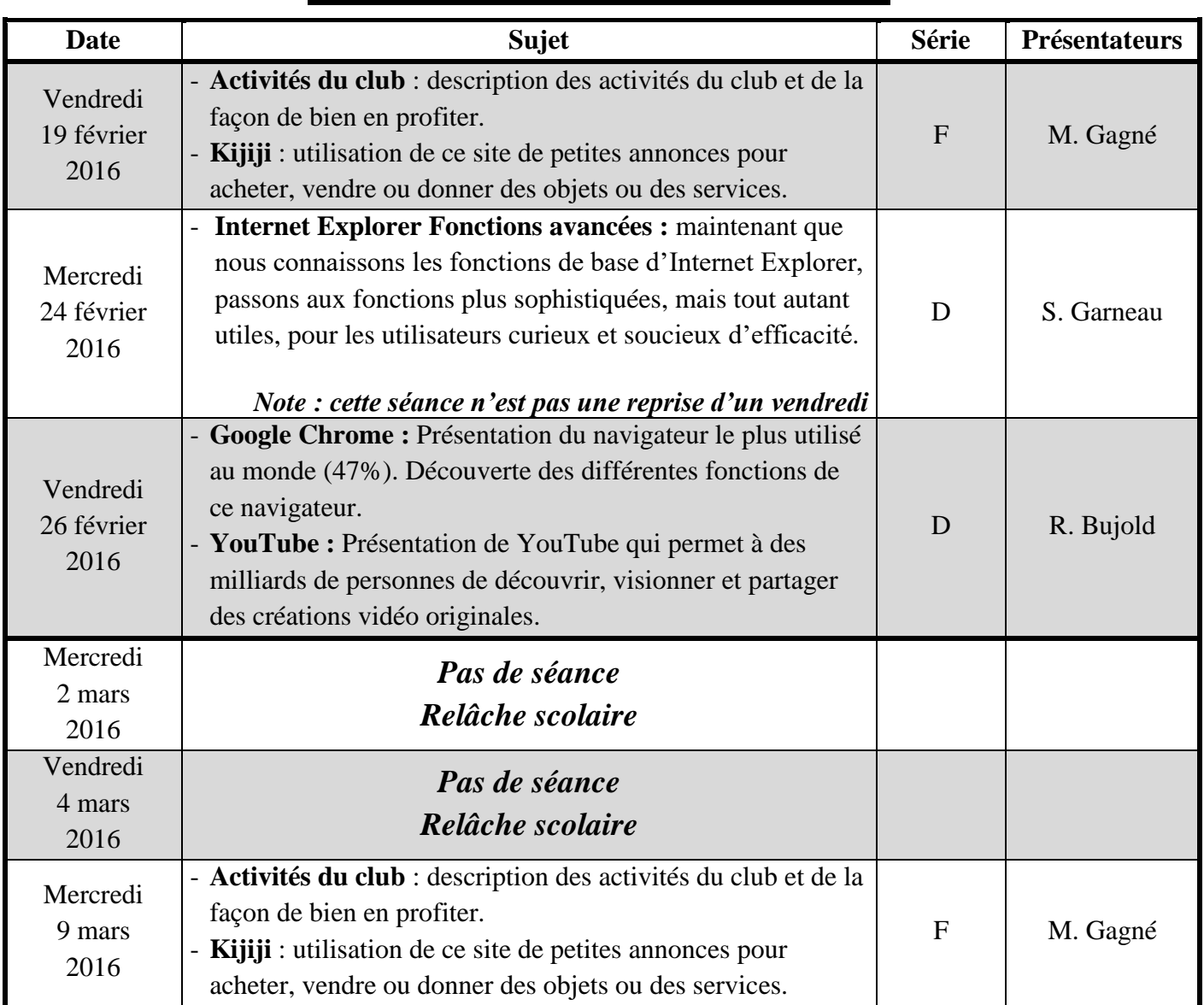

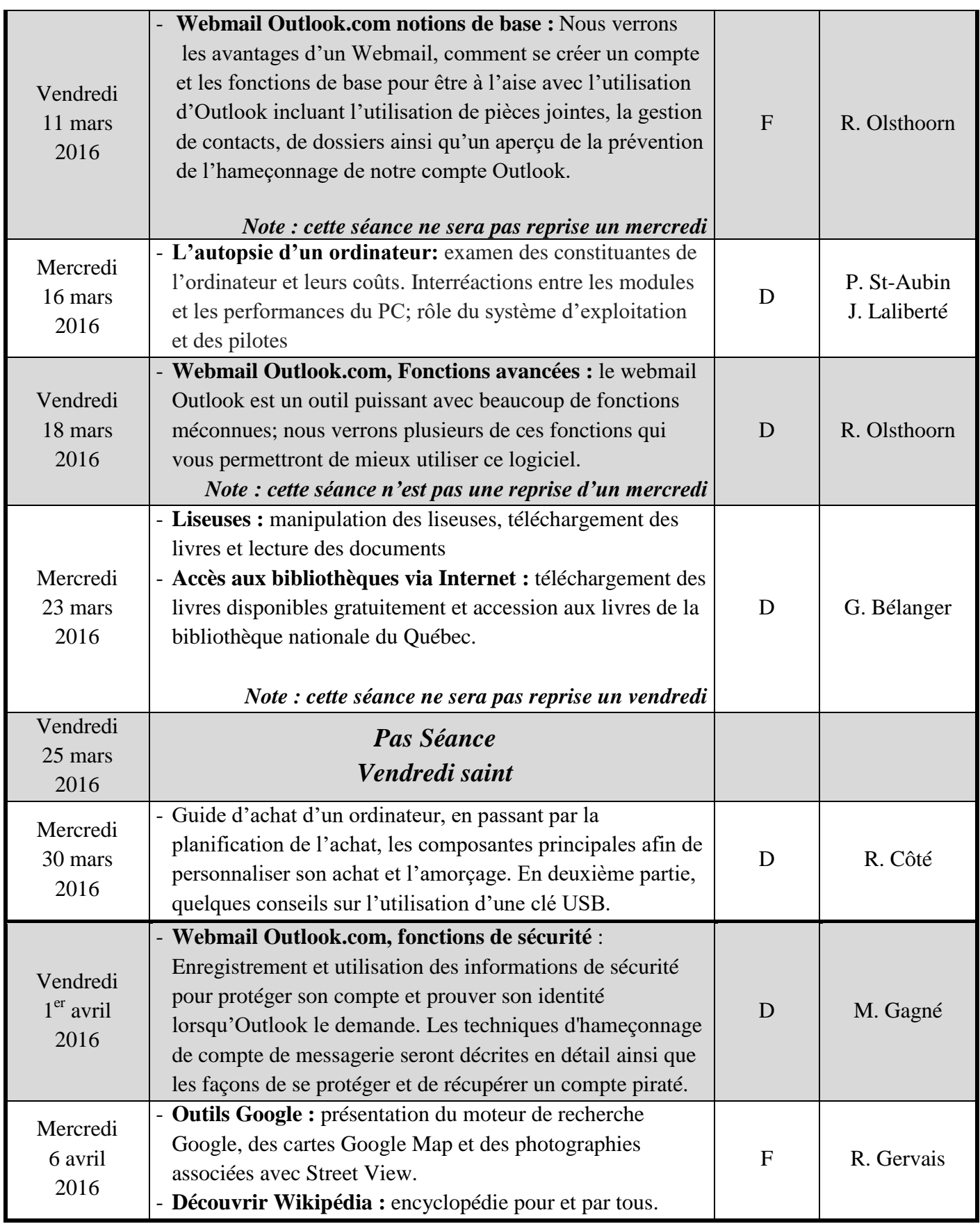

# **Kijiji**

Tous les exercices suivants présument que vous avez déjà démarré Internet Explorer.

#### **L'initialisation de Kijiji**

**Exercice 1 : comment initialiser Kijiji pour obtenir la version française du site et indiquer la région dans laquelle vous voulez consulter ou afficher des annonces.**

- 1. Téléchargez la page d'accueil de Kijiji avec les actions suivantes :
	- 1.1. cliquez sur la barre d'adresses;
	- 1.2. écrivez **kijiji.ca**
	- 1.3. frappez sur la touche **Entrée**.
- 2. Si la page d'accueil s'affiche en anglais, cliquez sur **Français** en haut à droite de la page.
- 3. Indiquez la région dans laquelle vous voulez consulter ou afficher des petites annonces avec les actions suivantes :
	- 3.1. en haut à droite de la page, à droite de **Emplacement**, cliquez sur pour voir les régions desservies par Kijiji;
	- 3.2. cliquez sur la région de votre choix (je vous conseille la région **Grand Montréal**).

#### **La consultation de petites annonces**

#### **Exercice 2 : comment consulter les petites annonces en utilisant l'index de Kijiji. (Vous allez consulter les petites annonces pour des bicyclettes pour enfants.)**

- 1. Téléchargez la page d'accueil de Kijiji comme indiqué dans l'instruction 1 de l'exercice 1.
- 2. À gauche de la page, dans la section **acheter et vendre**, cliquez sur **vélos**.
- 3. À gauche de la page, sous **vélos**, cliquez sur **pour enfants**.
- 4. Consultez les petites annonces proposées.
- 5. Si une annonce vous intéresse, cliquez sur cette annonce pour avoir plus d'information sur l'offre.
- 6. Si vous voulez voir d'autres petites annonces de bicyclettes pour enfants, cliquez sur **Suivante** sur la barre **Page** en bas de la page.

#### **Exercice 3 : comment consulter les petites annonces en utilisant le moteur de recherche de Kijiji. (Vous allez consulter les petites annonces pour des bicyclettes pour enfants.)**

- 1. Téléchargez la page d'accueil de Kijiji comme indiqué dans l'instruction 1 de l'exercice 1.
- 2. En haut à gauche de la page, à droite de **Rechercher**, écrivez **bicyclette**.
- 3. Dans le menu qui est apparu, cliquez sur **bicyclette enfant**.
- 4. Consultez les petites annonces proposées.
- 5. Si une annonce vous intéresse, cliquez sur cette annonce pour avoir plus d'information sur l'offre.
- 6. Si vous voulez voir d'autres petites annonces, cliquez sur **Suivante** sur la barre **Page** en bas de la page.

#### **L'inscription sur le site de Kijiji**

#### **Exercice 4 : comment s'inscrire à Kijiji.**

- 1. Téléchargez la page d'accueil de Kijiji comme indiqué dans l'instruction 1 de l'exercice 1.
- 2. En haut à droite de la page, cliquez sur **S'inscrire**.
- 3. Remplissez les champs de l'inscription (dans le champ **Nom d'utilisateur**, je vous suggère d'écrire votre nom).
- 4. Cliquez sur le crochet à gauche de **Oui, je souhaite que Kijiji…** pour effacer ce crochet.
- 5. Laissez le crochet à gauche de **Envoyez-moi des courriels…** .
- 6. Cliquez sur le bouton **S'inscrire**.
- 7. Si un message d'erreur apparaît en rouge en haut de la page, faites les actions suivantes : 7.1. corrigez l'erreur;
	- 7.2. si votre mot de passe est disparu, entrez-le de nouveau;
	- 7.3. cliquez sur le bouton **S'inscrire**.
- 8. Confirmez votre inscription avec les actions suivantes :
	- 8.1. accédez à votre boîte de réception de courrier électronique;
	- 8.2. affichez le message de Kijiji Canada avec l'objet **Complétez votre inscription**;
	- 8.3. dans le message affiché, cliquez sur **Cliquez ici pour confirmer votre adresse de courriel**.

## **L'activation de la saisie semi-automatique pour les formulaires**

#### **Exercice 5 : comment activer la saisie semi-automatique pour les formulaires.**

- 1. Indiquez que vous voulez modifier le fonctionnement de la saisie semi-automatique avec les actions suivantes :
	- 1.1. sur la barre de commandes, cliquez sur  $\mathbb{S}$ ;
	- 1.2. cliquez sur **Options Internet**;
	- 1.3. cliquez sur l'onglet **Contenu**;
	- 1.4. dans la section **Saisie semi-automatique**, cliquez sur le bouton **Paramètres**.
- 2. Activez la saisie semi-automatique pour les formulaires avec les actions suivantes :
	- 2.1. s'il n'y a pas de crochet à gauche de **Formulaires**, cliquez sur **Formulaires** pour faire apparaître un crochet;
	- 2.2. cliquez sur le bouton **OK**;
	- 2.3. cliquez sur le bouton **OK**.

Pour désactiver la saisie semi-automatique, il suffit de refaire cet exercice et d'enlever le crochet à gauche de **Formulaires**.

#### **L'affichage d'une annonce**

**Exercice 6 : comment afficher une petite annonce sur Kijiji. (Vous allez mettre en vente un pot de fleurs. Vous devez avoir une photo du pot de fleurs sur votre ordinateur avant de commencer cet exercice.)**

- 1. Téléchargez la page d'accueil de Kijiji comme indiqué dans l'instruction 1 de l'exercice 1.
- 2. Si vous n'êtes pas connecté à votre compte Kijiji, faites les actions suivantes :
	- 2.1. en haut à droite de la page, cliquez sur **Ouvrir une session**;
		- 2.2. sous **Courriel ou nom d'utilisateur**, écrivez votre adresse de courriel;
- 2.3. sous **Mot de passe**, écrivez votre mot de passe;
- 2.4. cliquez sur le bouton **Ouvrir une session**.
- 3. En haut à droite de la page, cliquez sur **Afficher une annonce**.
- 4. Indiquez la section dans laquelle vous voulez annoncer votre pot de fleurs avec les actions suivantes :
	- 4.1. à gauche de l'écran, dans la section **acheter et vendre**, cliquez sur **maison - intérieur**;
	- 4.2. dans le menu qui est apparu, cliquez sur **décoration intérieure, accents**.
- 5. Composez votre annonce avec les actions suivantes :
	- 5.1. à droite de **Prix**, écrivez **10**;
	- 5.2. à droite de **À vendre par**, cliquez sur **Particulier**;
	- 5.3. à droite de **Titre**, écrivez **Pot de fleurs blanc**;
	- 5.4. à droite de **Description**, écrivez **Dimensions : hauteur 20 pouces, largeur 8 pouces**;
	- 5.5. à droite de **Ville**, cliquez sur ----------, puis cliquez sur **Longueuil / Rive-Sud**;
	- 5.6. à droite de **Code postal**, écrivez votre code postal;
	- 5.7. dans la section **Adresse**, écrivez votre adresse;
	- 5.8. ajoutez une ou des photos à votre annonce comme suit
		- 5.8.1. à droite de **Photos**, cliquez sur le bouton **Sélectionner les photos**,
		- 5.8.2. ouvrez le dossier contenant la photo à ajouter,
		- 5.8.3. cliquez sur la photo à ajouter,
		- 5.8.4. cliquez sur le bouton **Ouvrir**,
		- 5.8.5. pour ajouter une autre photo, répétez les instructions 5.8.1 à 5.8.4;
	- 5.9. à droite de **Numéro de téléphone**, écrivez votre numéro de téléphone;
	- 5.10. cliquez sur le bouton **Prévisualiser**;
	- 5.11. vérifiez votre annonce;
	- 5.12.si vous voulez modifier votre annonce, faites comme suit
		- 5.12.1.cliquez sur le bouton **Modifier**,
		- 5.12.2.modifiez les informations que vous désirez modifier,
		- 5.12.3.allez à l'instruction 5.10;
	- 5.13.si vous êtes satisfait de votre annonce, cliquez sur le bouton **Afficher votre annonce**.

## **La consultation de l'état de vos annonces**

#### **Exercice 7 : comment consulter l'état de vos annonces.**

- 1. Téléchargez la page d'accueil de Kijiji comme indiqué dans l'instruction 1 de l'exercice 1.
- 2. Si vous n'êtes pas connecté à votre compte Kijiji, faites les actions suivantes :
	- 2.1. en haut à droite de la page, cliquez sur **Ouvrir une session**;
	- 2.2. sous **Courriel ou nom d'utilisateur**, écrivez votre adresse de courriel;
	- 2.3. sous **Mot de passe**, écrivez votre mot de passe;
	- 2.4. cliquez sur le bouton **Ouvrir une session**.
- 3. En haut à droite de la page, cliquez sur **Mon Kijiji**.
- 4. Lisez les informations proposées.

## **La modification d'une annonce déjà affichée**

## **Exercice 8 : comment modifier une annonce déjà affichée.**

- 1. Téléchargez la page d'accueil de Kijiji comme indiqué dans l'instruction 1 de l'exercice 1.
- 2. Si vous n'êtes pas connecté à votre compte Kijiji, faites les actions suivantes :
- 2.1. en haut à droite de la page, cliquez sur **Ouvrir une session**;
- 2.2. sous **Courriel ou nom d'utilisateur**, écrivez votre adresse de courriel;
- 2.3. sous **Mot de passe**, écrivez votre mot de passe;
- 2.4. cliquez sur le bouton **Ouvrir une session**.
- 3. En haut à droite de la page, cliquez sur **Mon Kijiji**.
- 4. À droite de l'annonce à modifier, cliquez sur **Modifier**.
- 5. Modifiez les informations que vous voulez modifier.
- 6. Cliquez sur le bouton **Prévisualiser**.
- 7. Vérifiez votre annonce.
- 8. Si vous voulez modifier votre annonce, faites les actions suivantes :
	- 8.1. cliquez sur le bouton **Modifier**;
	- 8.2. modifiez les informations que vous voulez modifier;
	- 8.3. allez à l'instruction 6.
- 9. Si vous êtes satisfait de votre annonce, cliquez sur le bouton **Afficher votre annonce**.

# **La promotion d'une annonce sans frais**

## **Exercice 9 : comment replacer une annonce au début de la liste des annonces de sa catégorie.**

- 1. Téléchargez la page d'accueil de Kijiji comme indiqué dans l'instruction 1 de l'exercice 1.
- 2. Si vous n'êtes pas connecté à votre compte Kijiji, faites les actions suivantes :
	- 2.1. en haut à droite de la page, cliquez sur **Ouvrir une session**;
	- 2.2. sous **Courriel ou nom d'utilisateur**, écrivez votre adresse de courriel;
	- 2.3. sous **Mot de passe**, écrivez votre mot de passe;
	- 2.4. cliquez sur le bouton **Ouvrir une session**.
- 3. Affichez l'annonce à promouvoir dans la partie gauche de l'écran avec les actions suivantes :
	- 3.1. en haut à droite de la page, cliquez sur **Mon Kijiji**;
	- 3.2. cliquez sur le titre ou l'image de l'annonce à promouvoir;
	- 3.3. cliquez sur un espace libre au-dessus de la barre d'adresses et maintenez le bouton de la souris enfoncé;
	- 3.4. en maintenant le bouton de la souris enfoncé, déplacez le curseur de la souris jusqu'à ce qu'il dépasse le côté gauche de l'écran, puis relâchez le bouton de la souris.
- 4. Affichez une deuxième fenêtre d'Internet Explorer dans la partie droite de votre écran avec les actions suivantes :
	- 4.1. dans la partie gauche de l'écran, cliquez sur le petit onglet à droite de la barre des onglets;
	- 4.2. cliquez sur le nouvel onglet et maintenez le bouton de la souris enfoncé;
	- 4.3. en maintenant le bouton de la souris enfoncé, déplacez le curseur de la souris jusqu'à ce qu'il dépasse le côté droit de l'écran, puis relâchez le bouton de la souris.

Dans la fenêtre de droite, vous allez créer une nouvelle version de l'annonce à promouvoir avec les actions suivantes.

- 5. Téléchargez la page d'accueil de Kijiji comme indiqué dans l'instruction 1 de l'exercice 1.
- 6. En haut à droite de la page, cliquez sur **Afficher une annonce**.
- 7. Indiquez la section dans laquelle vous voulez annoncer votre pot de fleurs avec les actions suivantes :

7.1. à gauche de l'écran, dans la section **acheter et vendre**, cliquez sur **maison - intérieur**;

7.2. dans le menu qui est apparu, cliquez sur **décoration intérieure, accents**.

8. Composez votre annonce avec les actions suivantes :

- 8.1. à droite de **Prix**, écrivez **10**;
- 8.2. à droite de **À vendre par**, cliquez sur **Particulier**;
- 8.3. à droite de **Titre**, écrivez le titre de votre annonce en faisant un copier-coller à partir de la fenêtre de gauche;
- 8.4. à droite de **Description**, écrivez la description de votre annonce en faisant un copier-coller à partir de la fenêtre de gauche;
- 8.5. à droite de **Ville**, cliquez sur ----------, puis sur **Longueuil / Rive-Sud**;
- 8.6. à droite de **Code postal**, écrivez la première lettre de votre code postal, puis cliquez sur votre code postal dans le menu qui est apparu;
- 8.7. dans la section **Adresse**, écrivez le début de votre adresse civique (et non de votre adresse électronique), puis cliquez sur votre adresse dans le menu qui est apparu;
- 8.8. ajoutez des photos à votre annonce comme suit
	- 8.8.1. à droite de **Photos**, cliquez sur le bouton **Sélectionner les photos**,
	- 8.8.2. ouvrez le dossier contenant une photo du pot de fleurs,
	- 8.8.3. cliquez sur la photo du pot de fleurs,
	- 8.8.4. cliquez sur le bouton **Ouvrir**,
	- 8.8.5. pour ajouter une autre photo, répétez les instructions 8.8.1 à 8.8.4;
- 8.9. à droite de **Numéro de téléphone**, écrivez le premier chiffre de votre numéro de téléphone, puis cliquez sur votre numéro de téléphone dans le menu qui est apparu;
- 8.10. cliquez sur le bouton **Prévisualiser**;
- 8.11. vérifiez votre annonce;
- 8.12.si vous voulez modifier votre annonce, faites comme suit
	- 8.12.1.cliquez sur le bouton **Modifier**,
	- 8.12.2.modifiez les informations à modifier,
	- 8.12.3.allez à l'instruction 8.10;
- 8.13.si vous êtes satisfait de votre annonce, cliquez sur le bouton **Afficher votre annonce**.

Dans la fenêtre de gauche, vous allez supprimer l'ancienne version de l'annonce à promouvoir avec les actions suivantes.

9. En haut à droite de la page, cliquez sur **Supprimer l'annonce**.

10. Dans la fenêtre qui est apparue, cliquez sur le bouton **Supprimer l'annonce**.

#### **La suppression d'une annonce**

#### **Exercice 10 : comment supprimer une annonce.**

- 1. Téléchargez la page d'accueil de Kijiji comme indiqué dans l'instruction 1 de l'exercice 1.
- 2. Si vous n'êtes pas connecté à votre compte Kijiji, faites les actions suivantes :
	- 2.1. en haut à droite de la page, cliquez sur **Ouvrir une session**;
	- 2.2. sous **Courriel ou nom d'utilisateur**, écrivez votre adresse de courriel;
	- 2.3. sous **Mot de passe**, écrivez votre mot de passe;
	- 2.4. cliquez sur le bouton **Ouvrir une session**.
- 3. En haut à droite de la page, cliquez sur **Mon Kijiji**.
- 4. À droite de l'annonce à supprimer, cliquez sur **Supprimer**.
- 5. Dans la fenêtre qui est apparue, lisez la question, puis cliquez sur la réponse appropriée.
- 6. Cliquez sur le bouton **Supprimer l'annonce**.

#### **La suppression des témoins (***cookies***) et des fichiers Internet temporaires sans supprimer les témoins de Kijiji**

#### **Exercice 11 : comment supprimer les témoins et des fichiers Internet temporaires sans supprimer les témoins de Kijiji.**

- 1. Placez la page d'accueil de Kijiji dans vos favoris avec les actions suivantes :
	- 1.1. téléchargez la page d'accueil de Kijiji comme indiqué dans l'instruction 1 de l'exercice 1;
	- 1.2. en haut à droite de l'écran, cliquez sur  $\mathcal{L}_1$
	- 1.3. en haut à droite de l'écran, cliquez sur le bouton **Ajouter aux favoris**;
	- 1.4. dans la fenêtre qui est apparue, cliquez sur le bouton **Ajouter**.
- 2. Supprimez les témoins et les fichiers Internet temporaires avec les actions suivantes :
	- 2.1. en haut à droite de l'écran, cliquez sur  $\ddot{\circ}$ ;
	- 2.2. pointez (sans cliquer) **Sécurité**;
	- 2.3. cliquez sur **Supprimer l'historique de navigation…**;
	- 2.4. cochez l'option **Conserver les données des sites Web favoris**;
	- 2.5. cochez l'option **Fichiers Internet et fichiers de sites Web temporaires**;
	- 2.6. cochez l'option **Cookies et données de sites Web**;
	- 2.7. au besoin, décochez toutes les autres options;
	- 2.8. cliquez sur le bouton **Supprimer**.

#### **Les règles de sécurité pour les petites annonces**

- 1. Concluez une vente avec quelqu'un que vous pouvez rencontrer en chair en os et non par courriel. Cela vous permettra d'éviter 99 % des fraudes.
- 2. Exigez un paiement en espèces et non par chèque ou transfert bancaire. Si vous acceptez un chèque ou un transfert bancaire, vous courez un grand risque; validez, validez et validez.
- 3. Ne faites jamais de paiements à quelqu'un à qui vous vendez quelque chose. En particulier, ne transférez jamais d'argent de façon électronique à un inconnu. Quelqu'un qui vous demande un tel transfert est un fraudeur! Si quelqu'un vous transfère un montant supérieur au prix demandé pour un produit et vous demande de lui remettre ou de remettre à une tierce personne le montant transféré en trop, c'est un fraudeur; n'acceptez pas!
- 4. Ne fournissez pas de renseignements personnels (numéro de compte bancaire, numéro d'assurance sociale, date de naissance, etc.) lors d'un achat ou d'une vente.
- 5. Si on vous parle de garanties, c'est une fraude. Une transaction entre particuliers n'est jamais garantie.
- 6. Attention aux offres d'emploi alléchantes. Les offres d'emploi alléchantes cachent souvent des tentatives de ventes, des systèmes pyramidaux ou des tentatives d'obtenir des informations confidentielles pour ensuite voler votre identité.
- 7. Si quelque chose vous semble trop beau pour être vrai, arrêtez! Quand c'est trop beau pour être vrai, ce n'est pas vrai!!!!

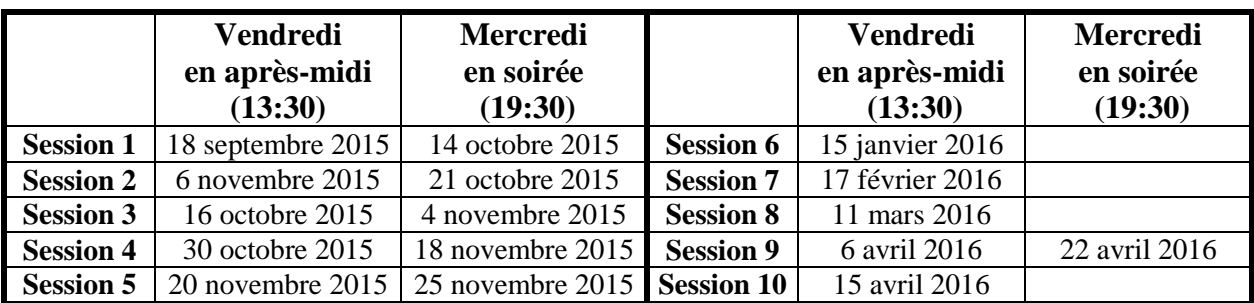

# **Les prochaines séances de la série** *Facile*

Les séances se tiennent au Chalet Marie-Victorin, 1150 rue Marie-Victorin à St-Bruno. Les dates ci-dessus sont sujettes à changements. Consultez le site du club (**www.cimbcc.org**) pour obtenir les dates finales et une description du contenu des séances.